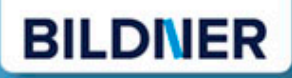

Inkl. 2. Generation

und Raid-<br>Kämpfe

# Pokémon GO **Alle Tipps und Tricks zum Spiel**

Tanja Friedrich, Anja Schmid, Andreas Zintzsch

## **Pokémon GO** Alle Tipps und Tricks zum Spiel!

**Pokémon der ersten und zweiten Generation** ■ Raid-Kämpfe gewinnen

Verlag: BILDNER Verlag GmbH Bahnhofstraße 8 94032 Passau

http://www.bildner-verlag.de info@bildner-verlag.de

Tel.: +49 851-6700 Fax: +49 851-6624

ISBN: 978-3-8328-5321-1

Autoren: Tanja Friedrich, Andreas Zintzsch, Anja Schmid

Herausgeber: Christian Bildner

#### © 2017 BILDNER Verlag GmbH Passau

Diese Publikation ist kein lizenziertes Produkt der Rechteinhaber Nintendo, The Pokémon Company oder Niantic, Inc. Alle verwendeten Markennamen oder Warenzeichen sind Eigentum der jeweiligen Rechteinhaber.

Die Informationen in diesen Unterlagen werden ohne Rücksicht auf einen eventuellen Patentschutz veröffentlicht. Warennamen werden ohne Gewährleistung der freien Verwendbarkeit benutzt. Bei der Zusammenstellung von Texten und Abbildungen wurde mit größter Sorgfalt vorgegangen. Trotzdem können Fehler nicht vollständig ausgeschlossen werden. Verlag, Herausgeber und Autoren können für fehlerhafte Angaben und deren Folgen weder eine juristische Verantwortung noch irgendeine Haftung übernehmen. Für Verbesserungsvorschläge und Hinweise auf Fehler sind Verlag und Herausgeber dankbar.

Fast alle Hard- und Softwarebezeichnungen und Markennamen der jeweiligen Firmen, die in diesem Buch erwähnt werden, können auch ohne besonde-re Kennzeichnung warenzeichen-, marken- oder patentrechtlichem Schutz unterliegen.

Das Werk einschließlich aller Teile ist urheberrechtlich geschützt. Es gelten die Lizenzbestimmungen der BILDNER-Verlag GmbH Passau.

## **Vorwort**

Seit über 20 Jahren ziehen die kleinen Taschenmonster – die Pokémon –Spieler in ihren Bann. Generationen von Spielern haben versucht alle Pokémon zu fangen und der beste Trainer zu werden. 2016 geht die erfolgreiche Spielserie aus dem Hause Nintendo mit Pokémon GO neue Wege auf Android oder iOS Geräten. Durch Nutzung der Standortfeststellung (z. B. per GPS) muss sich der Spieler durch die reale Welt zu bekannten und oft auch unbekannten Orten bewegen, um die kleinen Monster finden und fangen zu können. Dank der Kamera des Smartphones oder Tablets werden die Pokémon in der echten Umgebung auf dem Display dargestellt. Das nennt man Augmented Reality. So kann man jetzt Pokémon unter seinem Küchentisch oder im Springbrunnen des Stadtparks fangen.

#### **An wen wendet sich dieses Buch?**

Dieses Buch soll Einsteigern das Spiel einfacher machen und alten Hasen die wichtigsten Informationen kompakt in einem Buch liefern, ohne lange im Internet nach den einzelnen Informationen suchen zu müssen.

#### **Schreibweise**

Befehle, Bezeichnungen von Schaltflächen und Gegenständen sind zur besseren Unterscheidung farbig und kursiv hervorgehoben, zum Beispiel der Gegenstand *Pokéball*.

#### **Über dieses Buch**

Pokémon GO erschien in Deutschland im Juli 2016 und wird ständig erweitert und mit neuen Inhalten versehen. Die Daten in diesem Buch basieren auf den Werten und Möglichkeiten vom Juli 2017. Im letzten Kapitel erfährst Du noch einige Neuerungen, die die Entwickler für Pokémon GO in Aussicht gestellt haben.

Nun wünschen wir dir viel Spaß mit dem Buch und hoffen, dass du alle Pokémon findest. Werde der beste Trainer!

## **Inhalt**

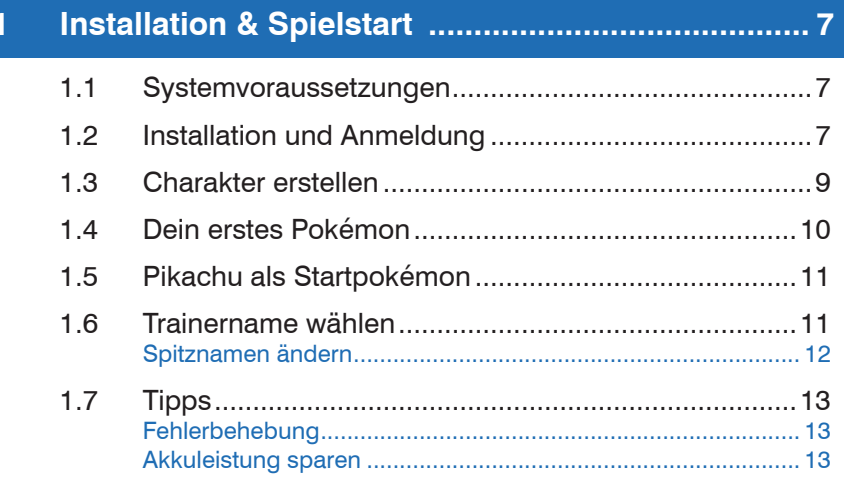

#### $\overline{2}$

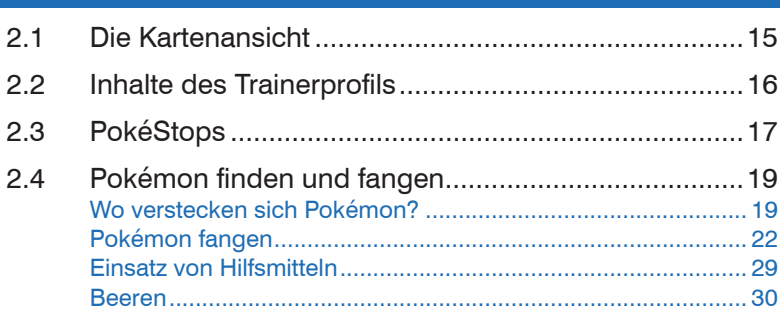

#### $\overline{3}$

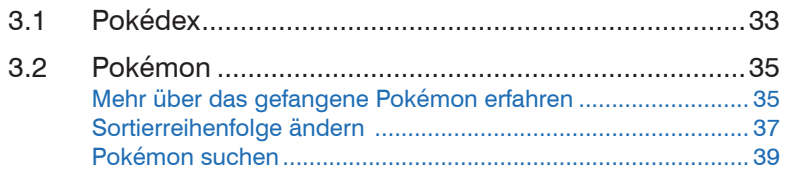

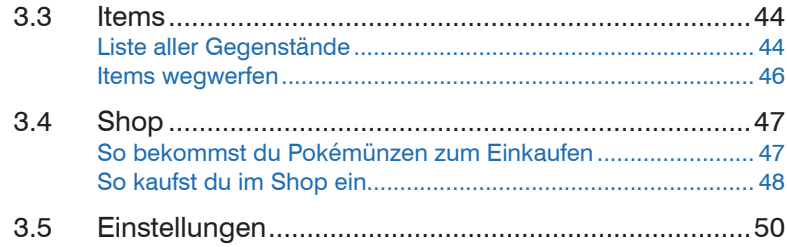

## **4 Pokémon alphabetisch.......................................... 51**

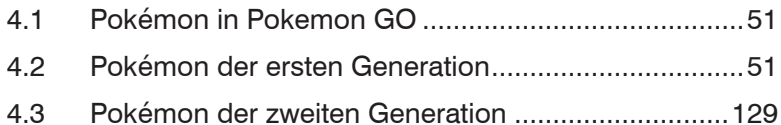

## **5 Pokémon nach Nr. .............................................. 181**

## **6 Pokémon nach Typus ......................................... 190**

## **7 Aufsteigen und Entwickeln................................. 197**

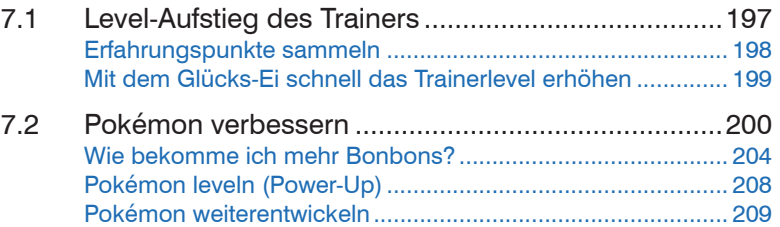

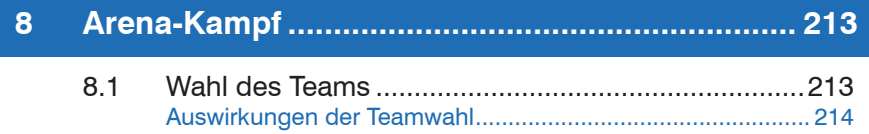

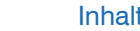

6

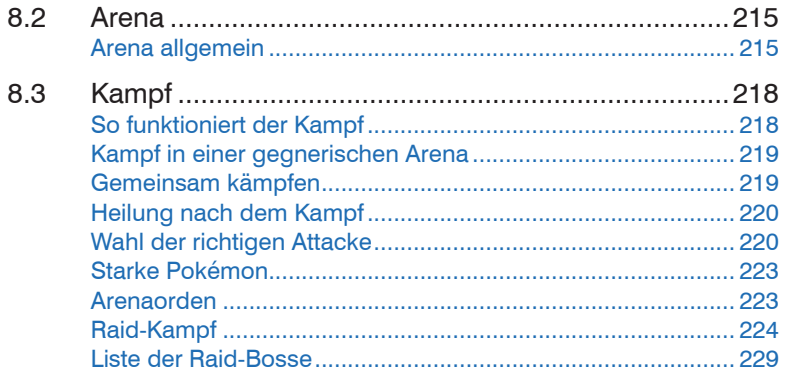

#### $9$  $9.1$ Leveln mit Glücks-Fi und Entwickeln aus der Statten der Statten der Statten der Statten und Entwickeln 92 Pokémon entwickeln 234 93 94 9.5  $96$ 9.7

## 

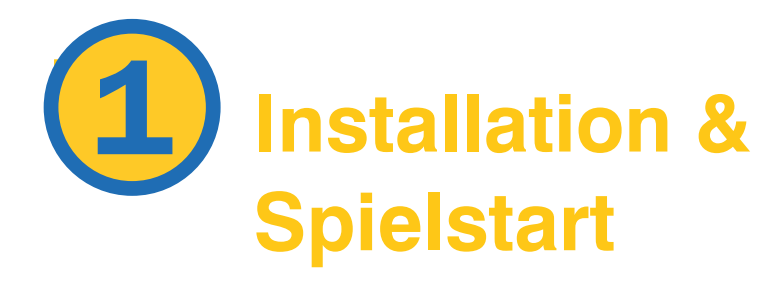

## **1.1 Systemvoraussetzungen**

Pokémon GO gibt es zur Zeit für Smartphones und Tablets mit folgenden Systemvoraussetzungen:

- **Android 4.4 und höher**
- iPhone 5 und höher mit iOS 8 und höher
- **-** Leistungsfähige Internetverbindung (über WLAN oder 3G / 4G)
- **GPS und Standortbestimmung**

Folgende Systeme werden (noch) nicht unterstützt:

- **Smartphones mit Windows Betriebssystem**
- **Smartphones/Tablets mit Intel Prozessoren**
- **iOS System mit Jailbreak**

Manche Android Smartphones und Tablets haben auch Probleme Pokémon GO zu installieren, obwohl sie die Systemvoraussetzungen erfüllen würden (z. B. einige wenige Samsung Smartphones).

Falls es mit der Installation nicht klappt, verwende den Tipp auf der nächsten Seite.

## **1.2 Installation und Anmeldung**

Gehe mit einem iOS System in den Apple App Store und gib in das Suchfeld *Pokémon GO* ein. Öffne die Seite der App und installiere sie.

Gehe mit einem Android System in den Google Play Store und gib in das Suchfeld *Pokémon GO* ein. Öffne die Seite der App und installiere sie. Nach erfolgreicher Installation kannst du die App starten.

- Beim ersten Start werden verschiedene Zugriffsberechtigungen abgefragt. Um Pokémon GO spielen zu können, musst du auf jeden Fall erlauben, dass die App auf deinen Standort zugreifen kann. Wenn du Augmented Reality (AR) nutzen möchtest, d.h. dass du Pokémon vor realem Hintergrund fängst, musst du auch den Zugriff auf die Kamera des Smartphones erlauben.
- Als nächstes tippst du deinen Geburtstag ein und entscheidest dich für eine Anmeldemethode:
	- Am einfachsten und schnellsten ist bei Android die Anmeldung über dein Google Konto <sup>2</sup>. Hier musst du keine weiteren Infos eingeben; die Daten werden aus deinem System übernommen.
	- Mit einem Trainer Club-Konto <sup>●</sup> erhältst du unter www.po*kemon.com* zusätzliche Auszeichnungen und Spielmöglichkeiten. Falls du noch kein Trainer Club-Konto hast, tippe auf *Pokémon Trainer Club* und dann auf *Registrieren* .

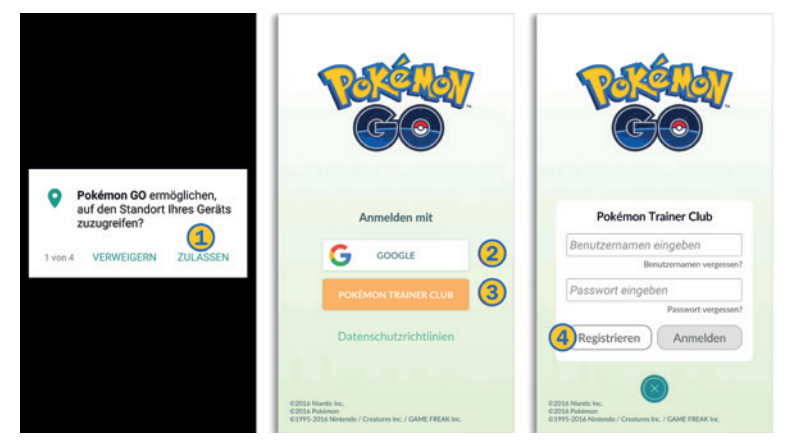

Solltest du unter Android Probleme bei der Installation haben oder die App im Google Play Store überhaupt nicht finden, dann kannst du noch eine alternative Installationsmethode versuchen: Tipp

> Öffne den Browser und suche z. B. mit Google nach *Pokémon GO apk*. Die apk-Datei ist die Installationsdatei für Pokémon GO. Öffne eine Seite der Suchergebnisse, der du vertraust und lade dir diese Installationsdatei herunter. Installiere nun Pokémon GO, indem du die heruntergeladene apk-Datei öffnest.

Auch iOS- Benutzer haben nur die Wahl zwischen einem Google Konto und dem Pokémon Trainer Club.

Achtung: Damit die Installation dieser apk-Datei funktioniert, musst du in den *Einstellungen Sicherheit* (oder *Gerätesicherheit*) Punkt *Unbekannte Herkunft* (oder *Unbekannte Quelle*) aktiviert haben! Damit erlaubst du die Installation von Apps, die nicht aus dem Play Store heruntergeladen wurden. Dies birgt natürlich das Risiko, dass du innerhalb dieses Prozesses auch Schadsoftware installierst.

## **1.3 Charakter erstellen**

Nach einer kurzen Einführung von Prof. Willow wirst du aufgefordert, deinen Avatar zu wählen und auszustatten. Zunächst entscheidest du dich durch Antippen für eine männliche oder weibliche Spielfigur. Als nächstes kannst du die Haare, Augen und die Haut deines Avatars einstellen, dafür gibt es verschiedene Farbeinstellungen. Dann kannst du Kleidung und Accessoires auswählen, hier stehen dir verschiedene Kategorien wie Mützen, Ketten, Oberteile, Rucksäcke und Handschuhe zur Verfügung, um deinen individuellen Look zu finden. Wenn du fertig bist, bestätige deinen Avatar mit *JA*.

Zum nachträglichen Verändern deines Looks tippe links unten auf dein Trainerprofil und anschließend auf *Individualisieren*.

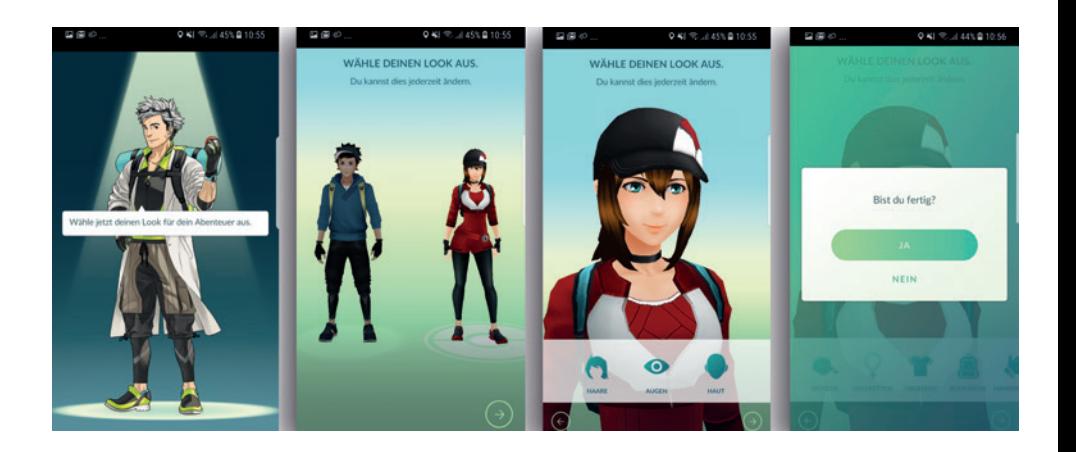

## **1.4 Dein erstes Pokémon**

Nachdem du deinen Avatar ausgestattet hast, erklärt dir Professor Willow, wie du Pokémon fängst. Zu Beginn erscheinen zunächst drei verschiedene Pokémon auf deinem Handydisplay, welche dir als Startpokémon zur Auswahl stehen:

- Pflanzenpokémon Bisasam (grün)
- Feuerpokémon Glumanda (orange)
- Wasserpokémon Schiggy (blau)

Das gewünschte Pokémon wählst du durch Antippen aus. Diese Auswahl hat im weiteren Spielverlauf keine weitere Bedeutung und du kannst die beiden anderen Pokémon zu einem späteren Zeitpunkt ebenfalls im Spiel finden und einfangen. Durch Antippen öffnet sich eine neue Oberfläche und du kannst es nun mit dem Pokéball unten einfangen. Tippe hierzu auf den Pokéball und ziehe ihn über den Bildschirm nach oben in Richtung Pokémon. Der Pokéball muss in den weißen Zielring. Je weiter du nach oben ziehst, um so weiter fliegt der Pokéball.

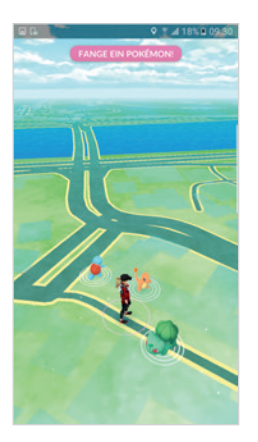

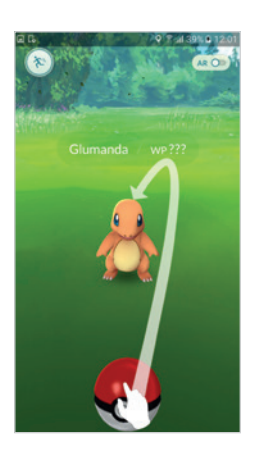

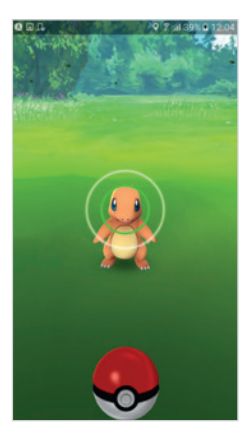

## **1.5 Pikachu als Startpokémon**

Du möchtest lieber Pikachu als Startpokémon? Wir verraten dir, wie du das gelbe Kult-Pokémon zu deinem Startpokémon machst und als erstes deiner Sammlung hinzufügst. Hierzu bewegst du dich von den drei Pokémon Bisasam, Glumanda und Schiggy, die zu Beginn erscheinen, weg. Diese tauchen dann kurze Zeit später wieder auf. Lass diese abermals stehen und geh weiter, bis sie wieder verschwunden sind. Dies wiederholst du in etwa vier Mal, dann wird zusätzlich Pikachu erscheinen und du kannst es durch Antippen auswählen und einfangen.

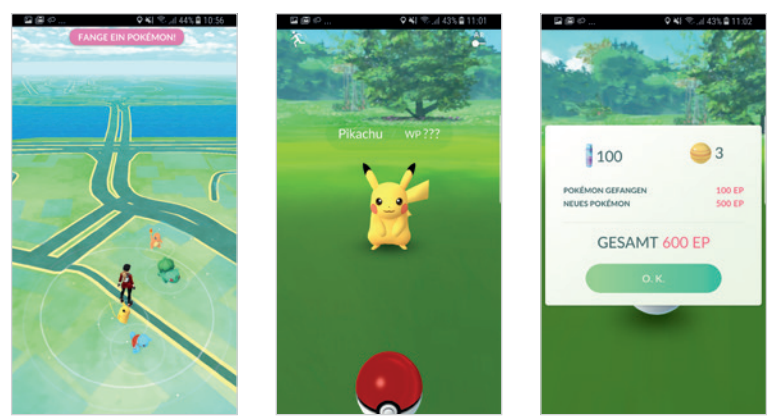

## **1.6 Trainername wählen**

Nach Erstellung deiner Spielfigur und Fangen deines Startpokémon musst du noch einen Namen für deinen Avatar eingeben. Diesen Namen sehen später auch andere Spieler. Zudem solltest du deinen Namen mit Bedacht wählen, da du ihn in Pokémon Go lediglich einmal ändern kannst!

Wenn du deinen Namen bestätigt hast, kann es sein, dass dieser Name bereits vergeben ist und du aufgefordert wirst, einen anderen Namen zu wählen.

siehe auch Seite 46

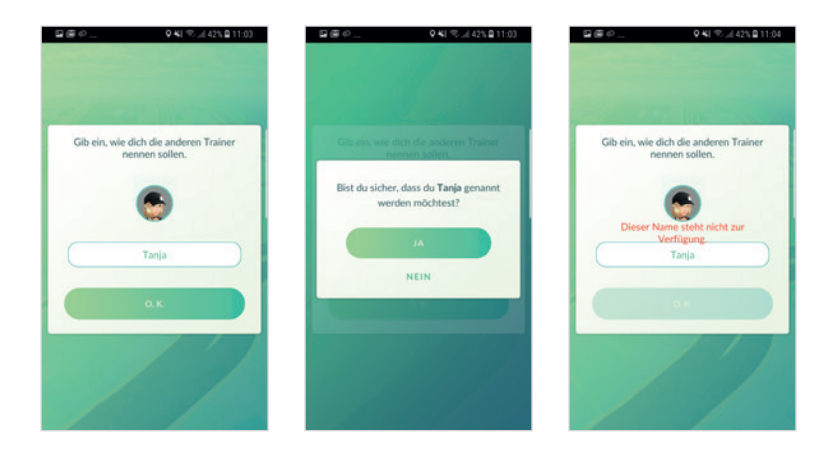

### **Spitznamen ändern**

Beim Einrichten des Spiels hast du einen Namen für deinen Avatar vergeben. Dieser "Trainername" ist für andere Spieler z.B. bei Arenakämpfen sichtbar. Falls du deinen Namen ändern möchtest, tippe auf das Pokéball-Symbol *Einstellungen* (oben rechts) *Spitznamen ändern*. Beachte unbedingt, dass du den Namen nur einmal ändern kannst. Überlege dir also deinen neuen Spitznamen gut. Nach erfolgreicher Umbenennung wird die Option *Spitznamen ändern* nicht mehr in den *Einstellungen* angezeigt.

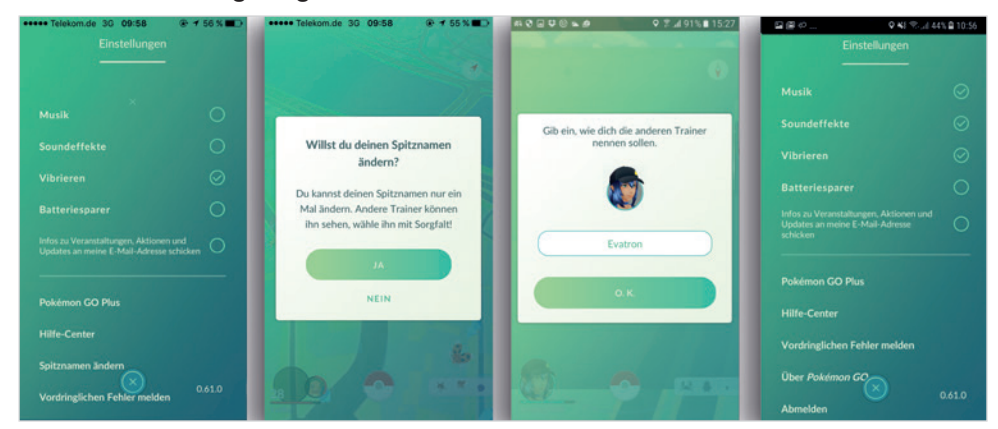

## **1.7 Tipps**

### **Fehlerbehebung**

Es kann vorkommen, dass das Spiel abstürzt, nicht mehr reagiert oder du kein GPS-Signal erhältst etc. Das kannst du machen:

- Überprüfe deine Internetverbindung. Hast du die Volumengrenze deines Mobilfunkvertrags erreicht?
- GPS muss aktiviert sein und Pokémon GO muss von dir die Berechtigung erhalten haben, auf die Standortinformationen zuzugreifen. Das hast du in der Regel nach Installation der App erlaubt. Wenn du dir nicht sicher bist, wechsle in die *Einstellungen* deines Smartphones und rufe den Bereich *Anwendungen* und hier die Info zu Pokémon GO auf.
- **Pokémon GO kannst du nur auf Smartphones** spielen, die mindestens über einen Arbeitsspeicher von 2 GB RAM verfügen. Diesen Arbeitsspeicher teilt sich die App mit allen anderen Apps, die momentan an deinem Smartphone geöffnet sind. Beende alle anderen aktiven Apps, um Pokémon Go so viel Arbeitsspeicher wie möglich zur Verfügung zu stellen.
- Die meisten Probleme lösen sich nachdem du Pokémon GO beendet und erneut gestartet hast.

#### $000.1$ ¥8 % al 40% @ 11:11 < APP-INFO Pokémon GO fo-Vareion 0.61.0 DEINSTALLIEREN STOPP FRZWINGEN VERWENDUNG **Mobile Datenverbindung** Keine Daten verbrauch Akku 2 % seit dem letzten vollständigen Aufladen genutzt Speicher 195 MB/64,00 GB von Gerätespeicher verwendet Speicher 79 MB/2 2 GB in den letzten 3 Stunden durchschnittli. APP-EINSTELLUNGEN Benachrichtigungen Zugelassen Berechtigungen era, Speicher und Standort Als Standard festgelegt. Keine als Standard fes

#### **Akkuleistung sparen**

Pokémon GO gehört derzeit mit zu den stromhungrigsten Apps. Schnell kann da der Akku des Smartphones leer sein. Hier ein paar Tipps, wie du länger spielen kannst und Akku-Leistung einsparst. Manchmal schränken diese Einstellungen auch den Spielspaß ein – entscheide selbst, was dir zusagt und was nicht:

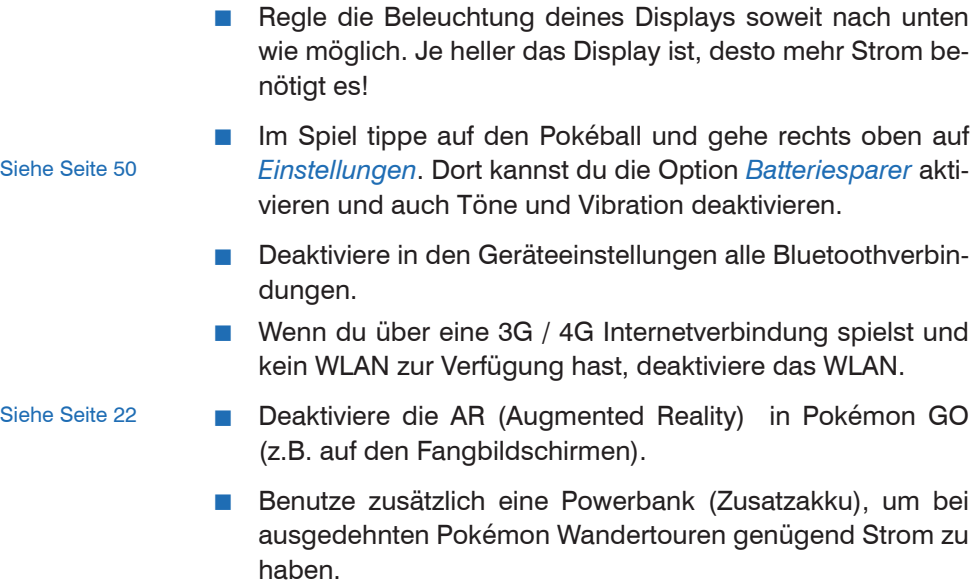

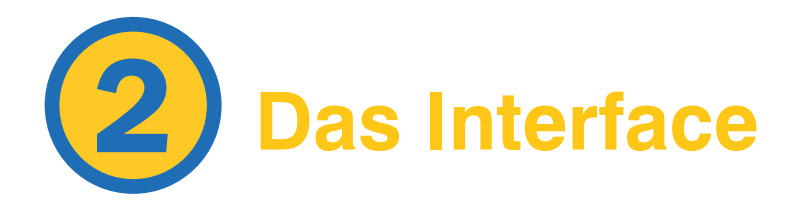

## **2.1 Die Kartenansicht**

Auf der Kartenansicht siehst du deine reale Umgebung mit Straßen, Plätzen, Flüssen etc. und dazwischen die Pokémon-Welt mit deinem Avatar, PokéStops, Arenen, Pokémon etc.

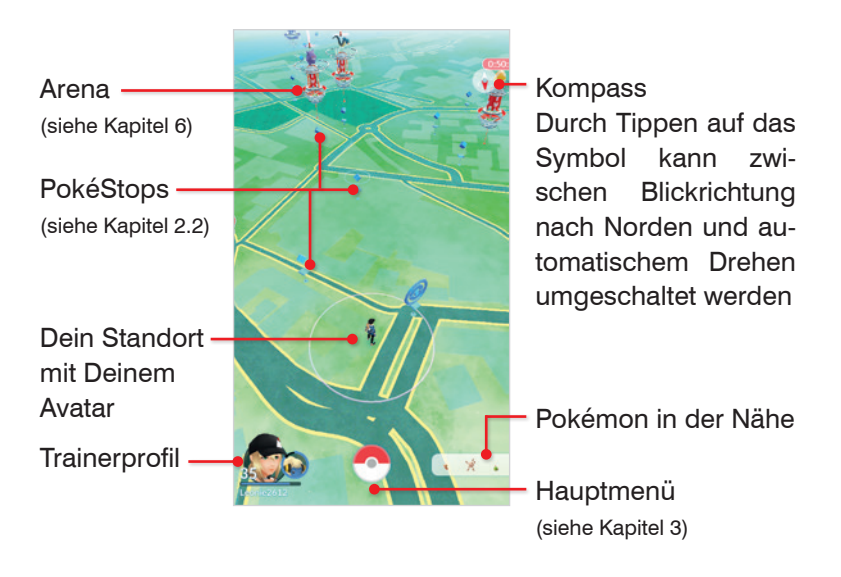

Kreise mit dem Finger um deinen Avatar, um deine Umgebung zu betrachten. Ziehe auf dem Bildschirm Daumen und Zeigefinger zueinander bzw. auseinander, um die Kartenansicht zu zoomen.

## **2.2 Inhalte des Trainerprofils**

Tippe in der Kartenansicht unten links auf das Trainerprofil. Hier erhältst du eine Vielzahl an Informationen:

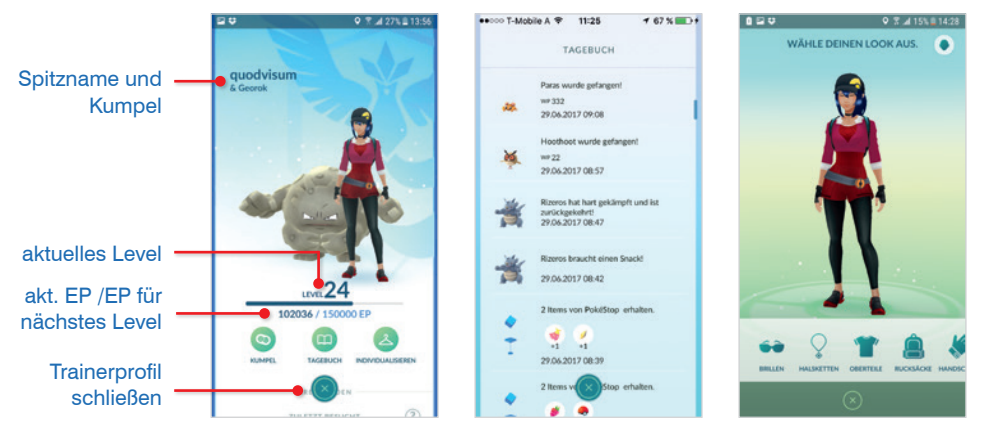

- **Kumpel:** Was dein Kumpel für dich tun kann, erfährst du in Kapitel 7.
- **Tagebuch**: Durch Auswahl von *Tagebuch* erhältst du eine Liste  $\mathbf{m}$ der zuletzt gefangenen und geflüchteten Pokémon sowie der Items, die du in letzter Zeit eingesammelt hast. Außerdem findest du hier Meldungen zu deinen in Arenen eingesetzten Pokémon. Was hier beispielsweise fehlt sind Informationen zu ausgebrüteten Pokémon.

**A** Individualisieren: Hier verpasst du deinem Avatar einen neuen Look. Manche Kleidungstücke oder Accessoires musst du allerdings bezahlen. Das Aussehen von Haare, Augen und Haut bestimmst du über den Button **o**rechts oben.

Streiche im Trainerprofil vertikal über den Bildschirm um weitere Inhalt anzuzeigen. Falls schon vorhanden sind zunächst die Arenaorden und darunter die Medaillen aufgeführt. Zu den Arenaorden erfährst Du gleich mehr unter 2.3 PokéStops.

#### **Medaillen**

In Pokémon GO erhältst du für viele Errungenschaften *Medaillen*. Die Medaillen dienen als Informationsquelle, z. B. siehst du wie viele Kilometer du schon gegangen bist (*Jogger*), wie viele Eier schon ausgebrütet wurden (*Züchter*) oder wie viele PokéStops du bis jetzt besucht hast (*Backpacker*). Mit den pokémonbezogenen Medaillen kannst du dir einen Fangbonus verdienen. Dazu gleich mehr auf Seite 28.

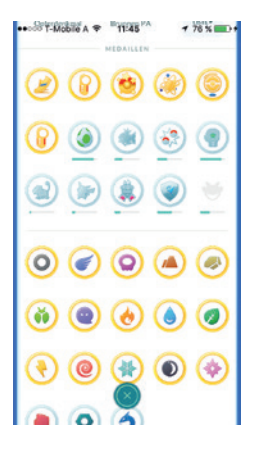

## **2.3 PokéStops**

An PokéStops kannst du wichtige Items einsammeln und deine Bestände aufstocken. PokéStops sind auf der Karte mit schwebenden Würfeln gekennzeichnet und befinden sich meist an Orten mit Sehenswürdigkeiten, Brunnen, Statuen, Skulpturen, Verzierungen an Häusern, etc. **0**.

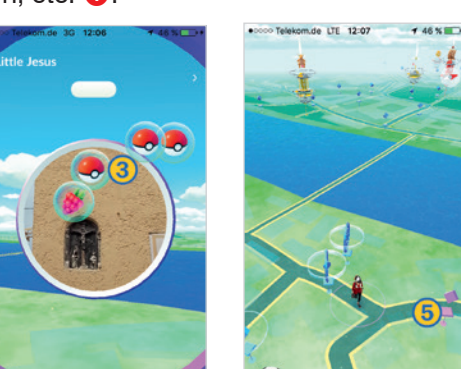

Befindest du dich in der Nähe eines PokéStops, verwandelt sich der Würfel **2**. Tippe das blaue Pokéball-Symbol an, um den PokéStop zu öffnen. Jetzt streiche mit dem Finger über das Foto des PokéStops und bringe damit die Scheibe zum Rotieren. Dadurch werden die einzelnen Items <sup>3</sup> aus dem PokéStop herausgeschüttelt und können durch Antippen oder Streichen Außer der Items, die du am PokéStop abräumst, bekommst du auch noch mindestens 50 EP.

Für was du die Items verwenden kannst, liest du in Kapitel 3.

eingesammelt werden. Noch schneller geht es, wenn du die PokéStop-Ansicht einfach wieder schließt 4.

Ein PokéStop kann zwar beliebig oft besucht werden, du musst aber mindestens 5 Minuten warten, um wieder Items zu erhalten. Ein besuchter PokéStop, der momentan keine Items für dich bereithält, wird violett dargestellt  $\boldsymbol{\Theta}$ .

Welche Items du an den einzelnen PokéStops erhältst, ist abhängig von deinem aktuellen Level. Außerdem bietet jeder PokéStop selbstverständlich ein wechselndes Angebot. Unter Level 5 findest du Pokébälle und Pokémon-Fier **Q** Darüber bekommst du zusätzlich *Tränke* und *Beleber*, ab Level 8 auch *Himmihbeeren*  $\odot$ , Stufe 12 beschert dir Superbälle usw.

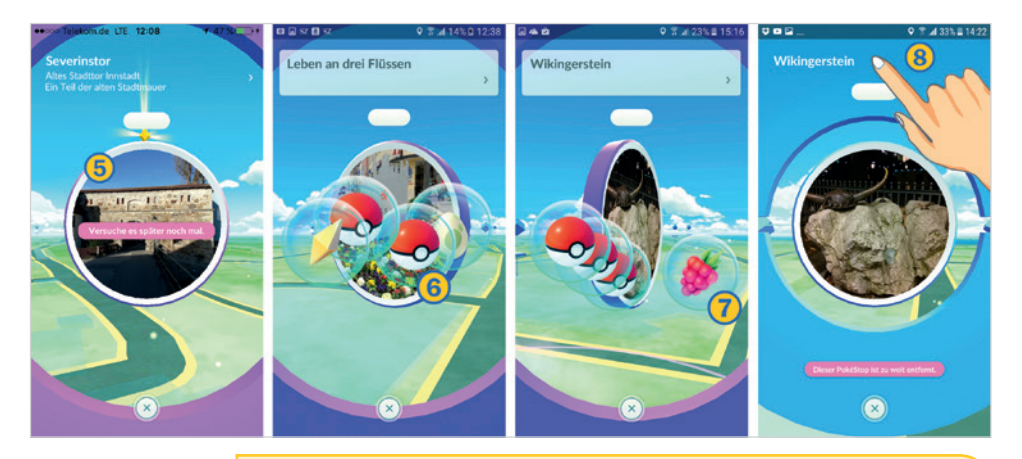

Du kannst alle PokéStops, auch die, die nicht in deiner Nähe sind, durch Antippen des Würfels anzeigen. Das Foto hilft dir, einen PokéStop zu lokalisieren. Für eine größere Ansicht tippst du auf den Titel des Fotos <sup>8</sup>.

#### **7-Tage-Boni: Erster PokéStop des Tages**

Besuche an 7 aufeinanderfolgenden Tagen einen PokéStop und deine Spieltreue wird belohnt. Neben 500 zusätzlichen Erfahrungspunkten pro Tag, bekommst du auch mehr Items, besonders viele an Tag 7 (siehe Bild auf der nächsten Seite) Außerdem ist es wahrscheinlich, dass sich unter den Items des siebten Tages auch ein wertvolles Entwicklungsitem (siehe Seite 210)

befindet. Nach 7 Tagen endet die Serie und du fängst wieder von Neuem an.

#### **Gegenstände in Arenen einsammeln**

Auch in Arenen erhältst du Items durch Drehen der Fotoscheibe. Tippe die Arena an und wähle dann **@** oder **8**. In beiden Fällen wird die Fotoscheibe angezeigt. Drehe an ihr um die Items einzusammeln. Besuchst du eine Arena, die von deinem Team besetzt ist, bekommst du mehr Items.

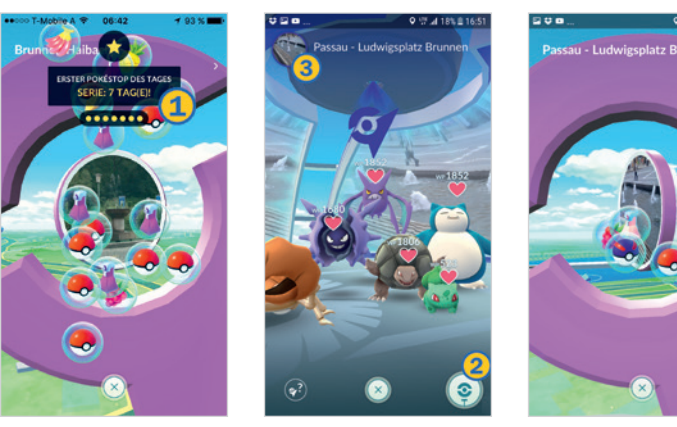

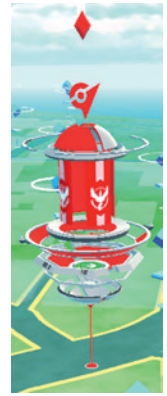

Für das erste Drehen an der Fotoscheibe einer Arena, erhältst Du einen Arenaorden, der im *Trainerprofil* angezeigt wird. Der Arenaorden kann durch verschiedene Aktionen in der Arena aufgewertet werden, wodurch du mehr Items bekommst. Dazu mehr auf Seite 223.

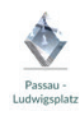

## **2.4 Pokémon finden und fangen**

### **Wo verstecken sich Pokémon?**

Pokémon findest du überall - auf dem Weg nach Hause, in deiner Küche usw. Allerdings wirst du bald feststellen, dass du immer die gleichen Pokémon fängst.

Pokémon werden verschiedenen Typen zugeordnet, z. B. ist *Pikachu* vom Typ *Elektro*. Einige Pokémon gehören auch zwei Typen an, z. B. *Lapras* ist vom Typ *Wasser/ Eis*. Der Typ bestimmt die Stärken bzw. Schwächen deines Pokémon.

Pokémon tauchen je nach Typ an verschiedenen Orten auf. So findest du Pokémon vom Typ *Wasser* natürlich an Flüssen, Seen oder am Meer. Während du Pokémon vom Typ *Drache* in Burgen entdeckst. Auf der nächsten Seite haben wir dazu eine Übersicht für dich zusammengestellt.

Um in Arenen bestehen zu können, benötigst du Pokémon verschiedener Typen. Also sammle nicht nur Pokémon in deiner näheren Umgebung, sondern suche verschiedene Orte auf. Und das nach Möglichkeit nicht nur einmal, da du mit steigendem Trainerlevel Pokémon mit höheren Wettkampfpunkten fangen wirst. Versuche auch zu unterschiedlichen Tageszeiten zu spielen, auch das beschert dir verschiedene Pokémon-Typen.

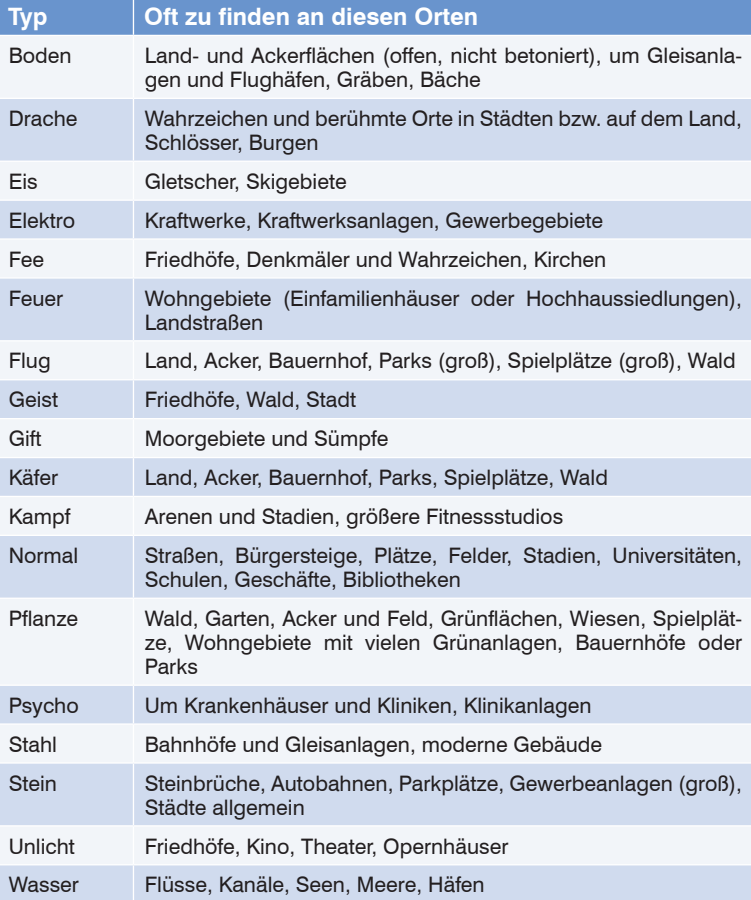

Bei allem Sammlerehrgeiz solltest du immer auf deine Sicherheit achten, das Eigentum anderer respektieren und aus Rücksicht auf moralische oder religiöse Werte deiner Mitmenschen auch auf das Fangen eines Pokémon verzichten.

#### **Pokémon in der Nähe**

Tippe in der Kartenansicht unten rechts auf **Alternalistism**, um eine Liste aller Pokémon in Laufweite zu erhalten. Wähle das Pokémon aus  $\bullet$ , welches du fangen möchtest. Das Pokémon und der PokéStop, in dessen Nähe es sich befindet, werden angezeigt . Sollte sich in deiner näheren Umgebung kein PokéStop befinden, werden nur die wilden Pokémon angezeigt.

Durch Antippen der drei Fußabdrücke  $\bigcirc$ , wird der entsprechende PokéStop auf der Karte angezeigt und du siehst, wo sich das gewünschte Pokémon befindet <sup>.</sup> Die rosafarbene Markierung bleibt so lange erhalten, bis du sie wieder durch Antippen der drei Fußabdrücke deaktivierst oder das Pokémon geflohen ist.

Auch wenn die Meldung *Das Pokémon ist geflohen* **S** angezeigt wird, ist es oft noch kurze Zeit danach bei diesem PokéStop.

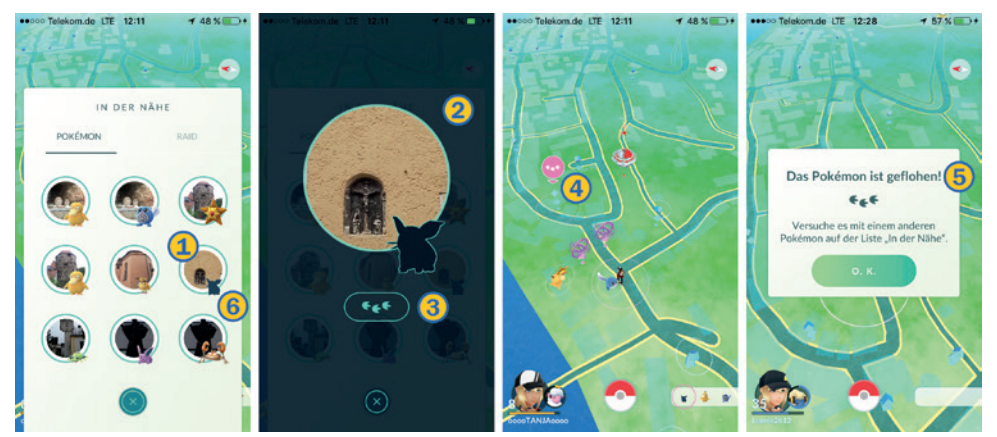

In der Übersicht werden Pokémon, von deren Art du noch keines gefangen hast, nur als Umriss <sup>o</sup> dargestellt.

#### **Pokémon fangen**

Bei geöffneter Pokémon-App vibriert dein Smartphone, sobald ein Pokémon in Fangnähe ist. Um ein Pokémon zu fangen, tippst du es in der Kartenansicht an. Dadurch öffnet sich der Fangbildschirm.

Niemand kann dir ein Pokémon wegschnappen; es kann von allen Spielern im Umkreis gleichermaßen gefangen werden.

#### **Elemente des Fangbildschirms**

- **Entscheide über den Schieberegler rechts oben 1 (siehe** Bild nächste Seite), ob du in der Augmented Reality oder vor einem gezeichneten Hintergrund spielen möchtest. Ohne Augmented Reality wird das Pokémon relativ mittig auf dem Bildschirm angezeigt und du kannst das Smartphone beispielsweise auf dem Tisch ablegen. Das erleichtert dir das Einfangen. Mit Augmented Reality macht es natürlich mehr Spaß, allerdings musst du dein Smartphone so halten, dass das Pokémon gut auf dem Bildschirm zu sehen ist.
- **Pfeile auf dem Fangbildschirm 2** (nur bei aktiver Augmented Reality) zeigen dir, in welche Richtung du dein Smartphone drehen musst, um das Pokémon auf dem Bildschirm anzuzeigen.
- **Neben dem Pokéball <sup>8</sup> siehst du, wie viele Bälle dir zur Ver**fügung stehen.
- Falls du den Fangbildschirm verlassen möchtest, z. B. um neue Bälle zu kaufen oder weil du keine Bälle an ein durchschnittliches Pokémon verschwenden möchtest, tippe auf das Symbol links oben.

Sammle alle Pokémon ein, die dir vor die Füße laufen. Auch wenn du von Natu, Webarak, Taubsi, Habitak und Co. bald genug haben wirst, erhältst du doch Sternenstaub, Bonbons und Erfahrungspunkte.

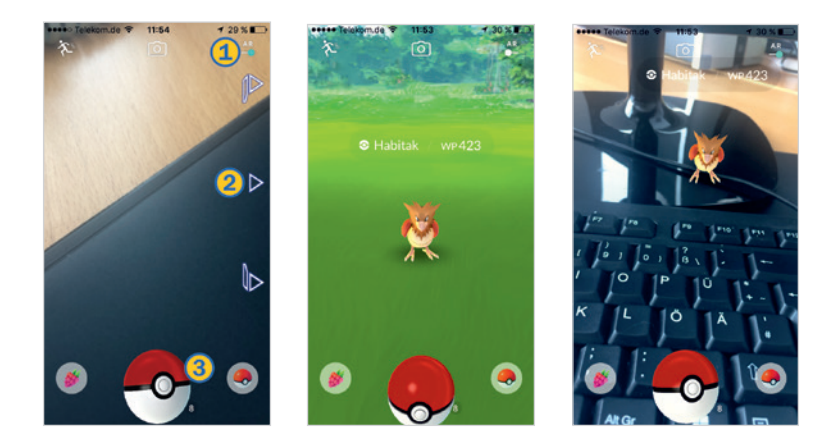

#### **Pokémon mit Bällen bewerfen**

Grundsätzlich solltest du mit einer Wischbewegung den Pokéball so bewegen, dass er das Pokémon am Kopf trifft. Im Idealfall wird das Pokémon in den Pokéball eingeschlossen und kann sich daraus nicht mehr befreien. Falls das Pokémon entkommt, wird es erneut auf dem Fangbildschirm angezeigt. Hin und wieder flüchtet ein Pokémon ganz und hinterlässt nur eine graue Wolke. In der Regel findest du es dann auch nicht mehr in der Kartenansicht.

Sobald du auf den Pokéball tippst, wird der Trefferbereich (weißer Kreis) und ein weiterer Kreis in grün, gelb-orange oder rot angezeigt.

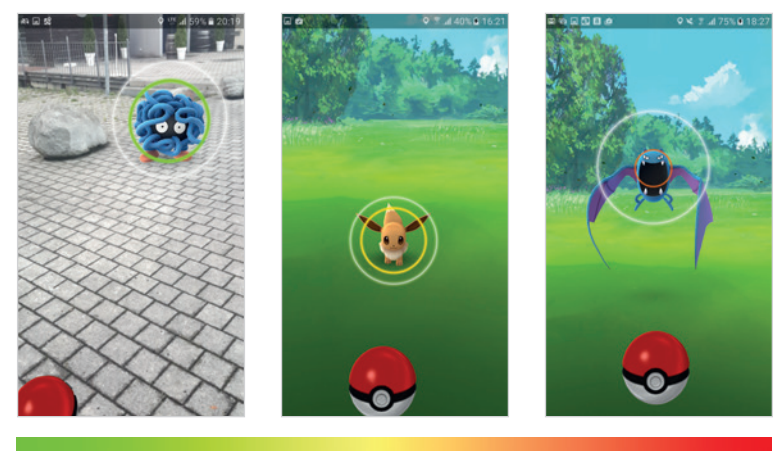

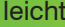

Wenn dich das Pokémon angreift, verschwindet der weiße Trefferkreis. Dann kannst du das Pokémon nicht einfangen. Pokémon mit grünem Kreis sind nicht so wild und bleiben nach Gefangennahme eher im Pokéball, als ein Pokémon mit rotem Kreis. Mit steigendem Trainerlevel wirst du vermehrt Pokémon finden, die schwieriger zu fangen sind.

Passend dazu bekommst du im Verlauf des Spiels auch Pokébälle mit verbesserten Fangeigenschaften. Es gibt bisher Bälle in vier verschiedenen Varianten: *Pokéball*, *Superball*, *Hyperball* für die normale Jagd und *Premiumball* zum Fangen des Raid-Gegners. Welche du bekommst, ist abhängig von deinem aktuellen Trainerlevel. Pokébälle gibt es von Anfang an, Superbälle sind ab Level 12 und Hyperbälle ab Level 20 an PokéStops erhältlich. Raidbälle erhältst du nach Sieg über den Raid-Gegner (mehr dazu im Kapitel 6)

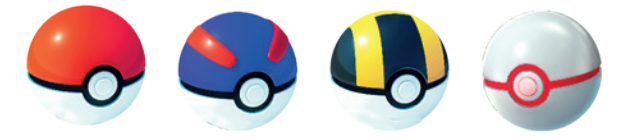

Von links nach rechts: Pokéball, Superball, Hyperball, Premiumball

Welchen Ball du verwendest, hängt von der Farbe des Zielkreises ab. Durch Auswahl des nächstbesseren Balls verändert sich die Farbe des angezeigten Zielkreises und die Wahrscheinlichkeit, dass das Pokémon im Ball bleibt, erhöht sich. In der Regel solltest du ein Pokémon mit orangem oder rotem Zielkreis mit einem *Super*- oder *Hyperball* fangen.

Das bedeutet allerdings nicht, dass es unmöglich ist, ein Pokémon mit rotem Zielkreis mit einem einfachen *Pokéball* einzufangen. Es wird nur öfter ausbrechen und damit erhöht sich auch die Wahrscheinlichkeit, dass es ganz verschwindet.

Orientiere dich bei der Auswahl eines Balls besser an der Farbe des Zielkreises als an den angezeigten WP des Pokémon. Pokémon können trotz gleicher WP unterschiedlich schwer zu fangen sein.